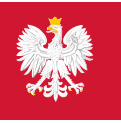

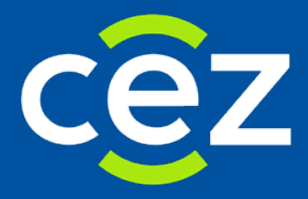

# Podręcznik użytkownika Systemu Monitorowania Kształcenia Pracowników Medycznych (SMK)

Wnioski o egzamin specjalizacyjny

Rola: ‒ Pielęgniarka/Położna

Centrum e-Zdrowia | Warszawa 12.06.2018

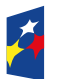

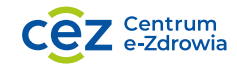

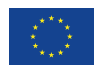

# **Spis treści**

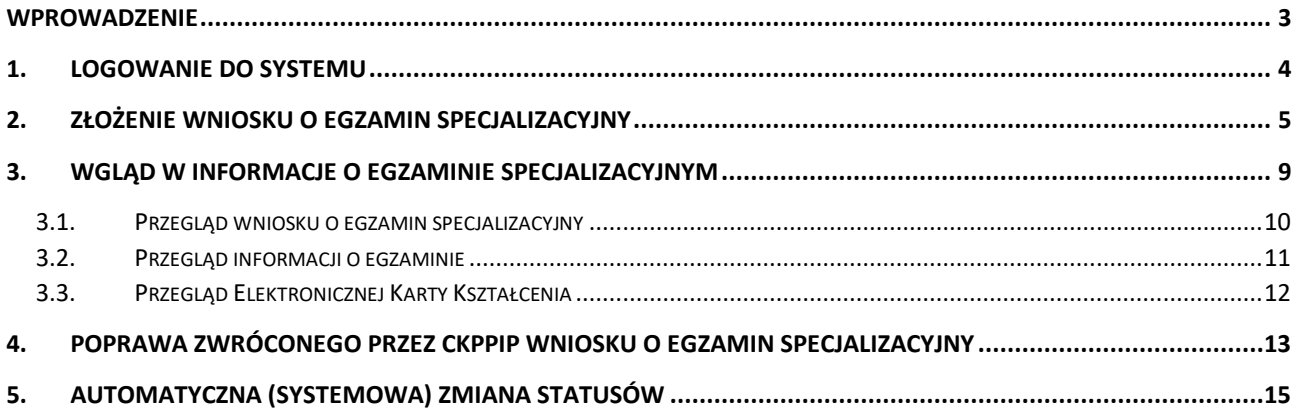

 $\mathcal{L}$ 

# <span id="page-2-0"></span>**Wprowadzenie**

Niniejsza instrukcja opisuje sposób użytkowania systemu SMK przez użytkowników systemu w rolach pielęgniarka i położna. Opisywana funkcjonalność systemu oraz jej obsługa jest właściwa dla użytkowników zarejestrowanych i zalogowanych w systemie jako pielęgniarka/ położna. Wszelkie inne mechanizmy systemu oraz jego funkcje dostępne dla użytkowników systemu w innych rolach są opisane w instrukcjach właściwych dla tych ról.

# <span id="page-3-0"></span>**1. Logowanie do systemu**

Zalogowanie się do aplikacji SMK jest możliwe po uruchomieniu przeglądarki internetowej i wpisaniu w pasku adresu **[smk.ezdrowie.gov.pl](https://smk.ezdrowie.gov.pl/)**.

Po poprawnym zalogowaniu się do systemu, użytkownik zostanie poproszony o wybór roli, w jakiej chce występować w systemie, a w wypadku nieposiadania żadnych uprawnień do ról, użytkownik zostanie przeniesiony na stronę startową w tzw. "roli zerowej". Aby móc złożyć wniosek o Państwowy Egzamin Specjalizacyjny (PES), użytkownik powinien zalogować się do systemu w odpowiedniej roli "Pielęgniarka" lub "Położna".

Wnioskowanie o rolę "Pielęgniarka", "Położna" zostało opisane w podręczniku użytkownika.

# <span id="page-4-0"></span>**2. Złożenie wniosku o egzamin specjalizacyjny**

Pielęgniarka lub położna składa wniosek o egzamin specjalizacyjny w wybranej dziedzinie specjalizacji, jeżeli zakończyła szkolenie specjalizacyjne w danej dziedzinie. Warunkiem koniecznym jest, aby w systemie SMK odpowiednia Elektroniczna karta kształcenia (EKK) była w statusie "Zakończona".

W celu rozpoczęcia składania wniosku o egzamin specjalizacyjny należy wykonać następujące kroki:

#### Kliknąć w ikonę Wnioski o egzamin specializacyjny

Kliknąć w ikonę Nowy wniosek o egzamin specjalizacyjny

#### Wypełnić pola na wniosku

Rysunek 1 Rozpoczęcie procesu składania wniosku o egzamin specjalizacyjny dla Pielęgniarki/Położnej

Pielęgniarka lub położna może złożyć tylko jeden wniosek o egzamin specjalizacyjny w danej dziedzinie w danej sesji. Jeśli pielęgniarka/położna składa wniosek o egzamin specjalizacyjny po raz kolejny w tej samej sesji w tej samej dziedzinie, na którą wcześniej złożyła już wniosek na egzamin, to otrzymuje komunikat, iż wniosek taki został już złożony.

Jeśli pielęgniarka/położna ma zakończone dwa odrębne szkolenia specjalizacyjne (dwie EKK w statusie "Zakończona"), to może złożyć dwa oddzielne wnioski o egzamin.

Podczas wnioskowania o egzamin specjalizacyjny należy wypełnić wszystkie pola formularza. Część pól wypełniana jest automatycznie informacjami pochodzącymi z profilu zalogowanego użytkownika.

Niektóre z pól należy wypełnić w szczególny sposób: dane szkolenia w nagłówku wniosku (dziedzina pielęgniarstwa, numer EKK i data zakończenia) są wypełniane poprzez użycie przycisku **Wybierz** umieszczonego po prawej stronie sekcji nagłówka. Po jego naciśnięciu na ekranie wyświetlane są elektroniczne karty kształcenia dotyczące zakończonych szkoleń specjalizacyjnych. Wyboru można dokonać wyłącznie z tej listy klikając przycisk akcji, a następnie przycisk **Wybierz** z menu akcji. Po dokonaniu wyboru następuje powrót do wniosku z odpowiednio wypełnionymi polami.

W sekcji **Wykształcenie** należy zaznaczyć pola (jedno lub wiele) odpowiednio do posiadanego wykształcenia.

Okręgowa izba pielęgniarek i położnych właściwa dla miejsca zatrudnienia wybierana jest z listy po użyciu przycisku **Wybierz** w sekcji **Zatrudnienie**.

W sekcji **Zwolnienie z obowiązku odbywania specjalizacji** należy wybrać jedną z możliwości z listy rozwijanej, jeżeli takie zwolnienie zostało udzielone. Po wyborze jednej z opcji należy wypełnić pozostałe pola w sekcji.

Ponadto konieczne jest załączenie wymaganych przepisami załączników w formie elektronicznej w sekcji **Załączniki**. Odbywa się to poprzez użycie przycisku **Dodaj**, a następnie **Wybierz**. Dla każdej pozycji załącznika należy wskazać odpowiedni plik z komputera w wyświetlonym oknie systemowym, a następnie kliknąć przycisk **Otwórz**. Po załadowaniu wskazanego pliku, jego nazwa pojawia się w polu nazwy i

uaktywnia się przycisk **Pobierz**, dzięki któremu możliwe jest wyświetlenie załączonego pliku. Dodany dokument można usunąć przyciskiem **Usuń**.

W sekcji **Oświadczenia** należy zaznaczyć jeden z przycisków określających dofinansowania specjalizacji przez Ministra Zdrowia oraz zaznaczyć zapoznanie się z regulaminem PES.

Aby zapisać wprowadzone dane, należy użyć przycisku **Zapisz** umieszczonego na samym dole formularza.

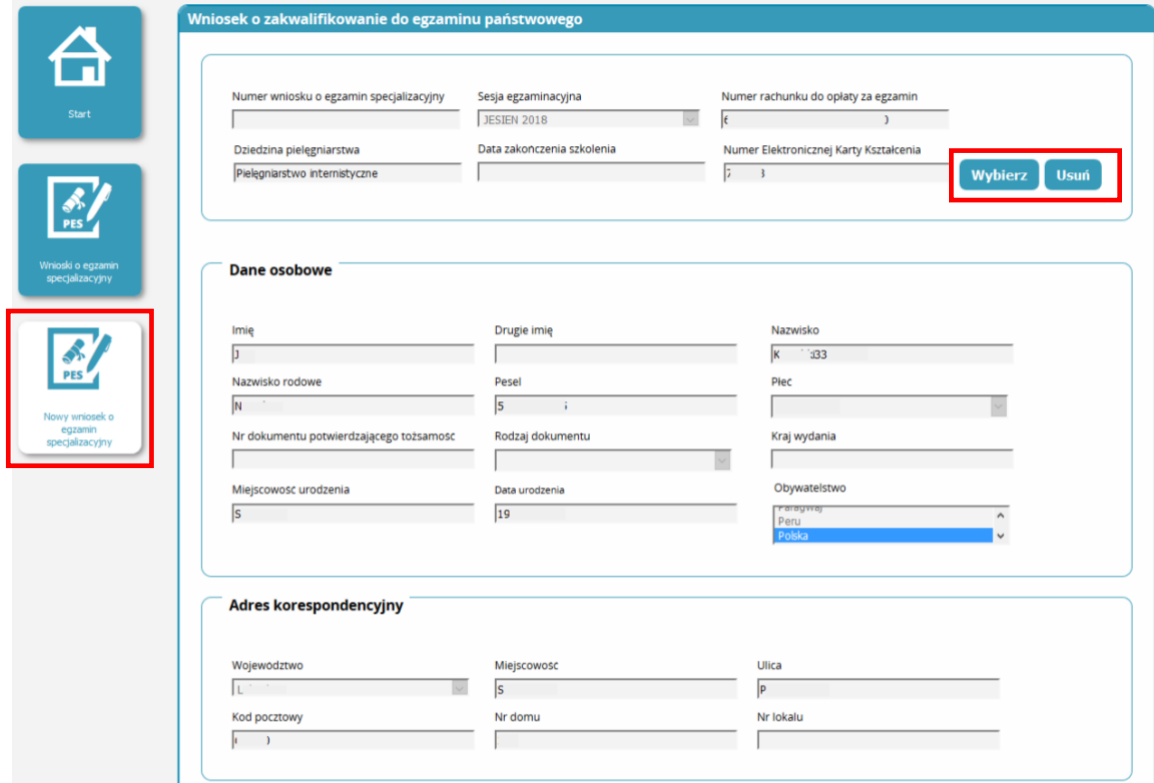

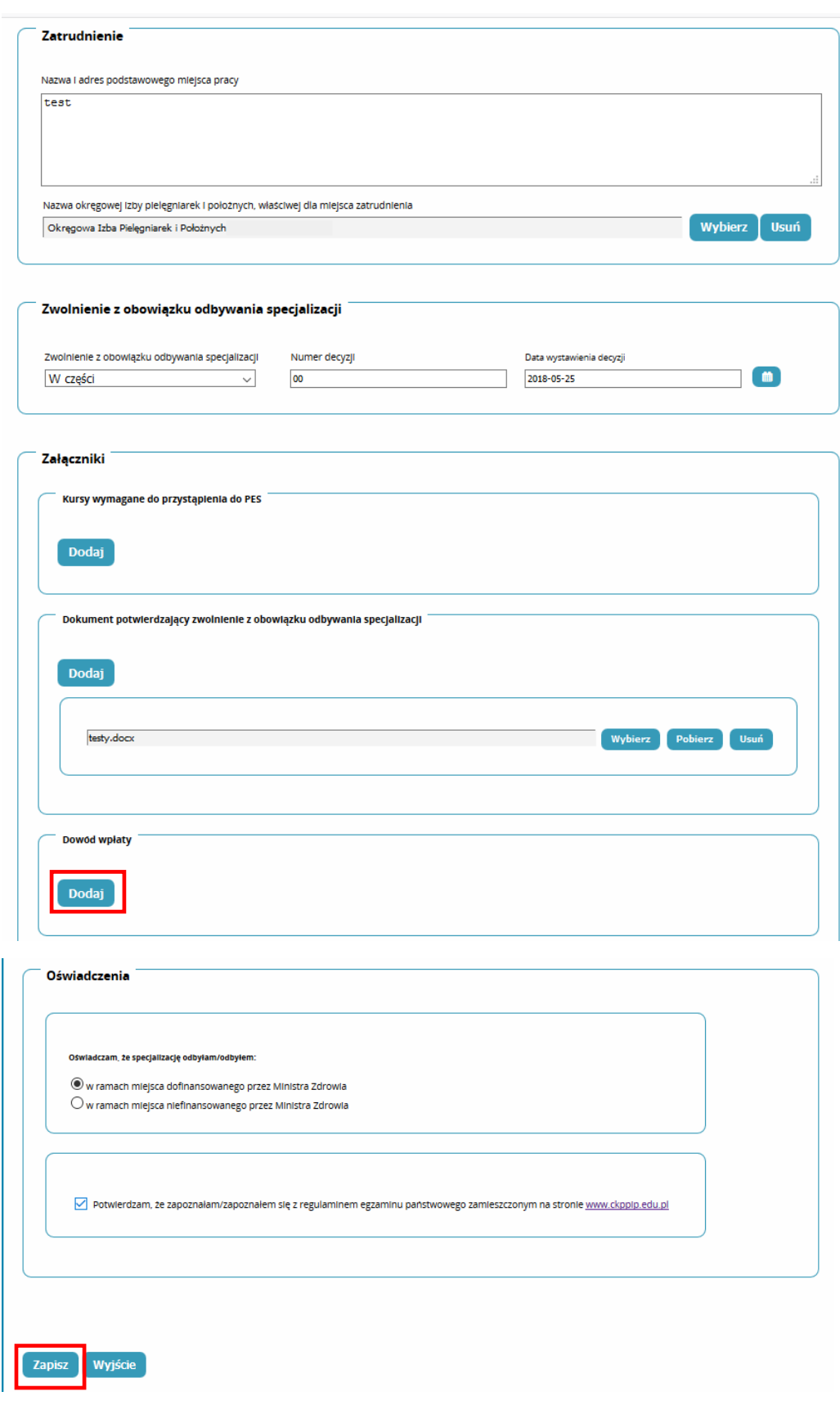

Rysunek 2 Wypełnienie wniosku o egzamin specjalizacyjny dla pielęgniarki/położnej

Po zapisaniu wniosku otrzymuje on status "Szkic", co oznacza, że został wstępnie wypełniony, ale nie przesłany jeszcze do rozpatrzenia. Wniosek w statusie "Szkic" może być następnie przez użytkownika dowolnie wiele razy poprawiany / uzupełniany. Aby poprawić lub uzupełnić wniosek, należy wybrać odpowiedni wniosek ze statusem "Szkic" i z menu akcji na liście wniosków wybrać opcję **Edycja**.

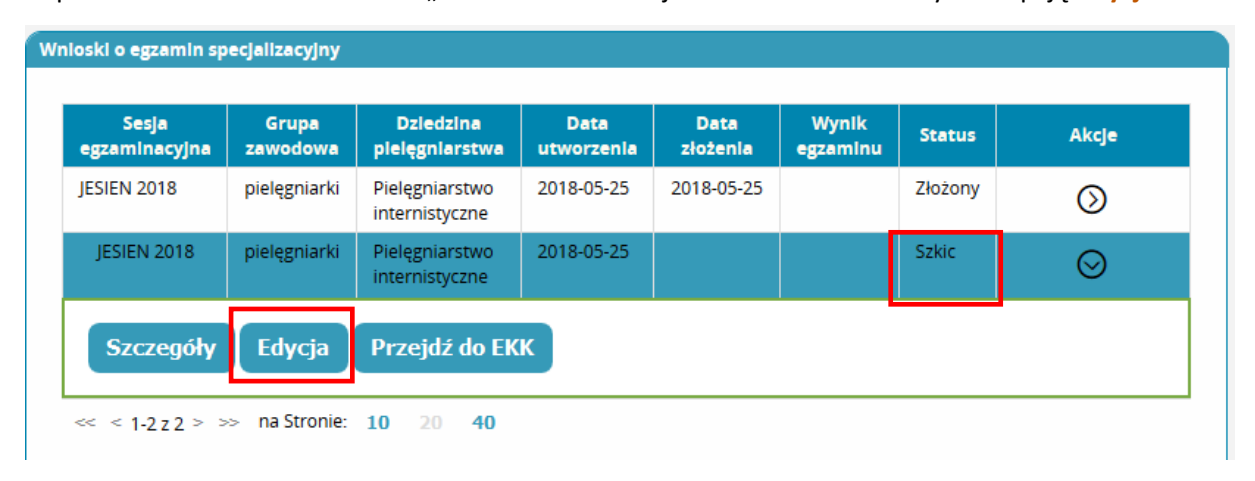

Rysunek 3 Przejście do edycji zapisanego szkicu wniosku

Po poprawnym wypełnieniu wszystkich informacji na formularzu wniosku, należy użyć przycisku **Wyślij** w celu wysłania wniosku do CKPPiP.

Po poprawnym wysłaniu wniosku, otrzymuje on swój unikatowy numer. Na górze formularza wniosku wyświetlany jest tenże numer wniosku oraz numer rachunku, na który należy dokonać wpłaty, jeżeli jest ona wymagana.

Na liście wniosków wysłany wniosek figuruje ze statusem "Złożony".

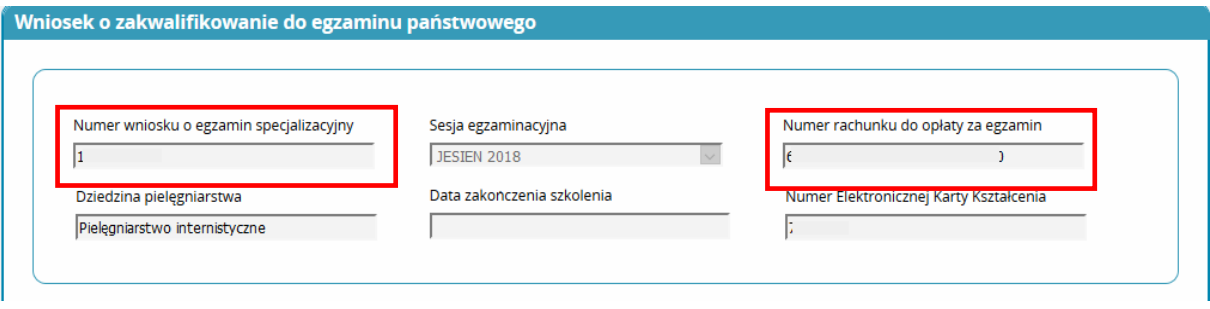

Rysunek 4 Wniosek wysłany do CKPPiP z nadanym numerem wniosku i numerem rachunku

Do czasu akceptacji wniosku przez CKPPiP pielęgniarka/położna wnioskująca o egzamin ma obowiązek dokonać opłaty za egzamin i dołączyć dowód uiszczenia opłaty egzaminacyjnej do wniosku. Należy zwrócić uwagę na to, że numer rachunku może ulegać zmianie w kolejnych sesjach.

Złożony wniosek podlega weryfikacji i akceptacji przez CKPPiP. Należy zatem śledzić status złożonego wniosku, aby mieć o nim bieżącą informację. W wypadku niezaakceptowania wniosku, użytkownik otrzymuje pocztą elektroniczną wiadomość zawierającą łącze do systemu SMK, dzięki któremu może szybko zapoznać się z treścią powiadomienia o przyczynach braku akceptacji.

## <span id="page-8-0"></span>**3. Wgląd w informacje o egzaminie specjalizacyjnym**

Pielęgniarka lub położna ma możliwość wglądu w zapisane i wysłane wnioski o egzamin specjalizacyjny. W celu przeglądu informacji o egzaminie specjalizacyjnym należy wykonać następujące kroki:

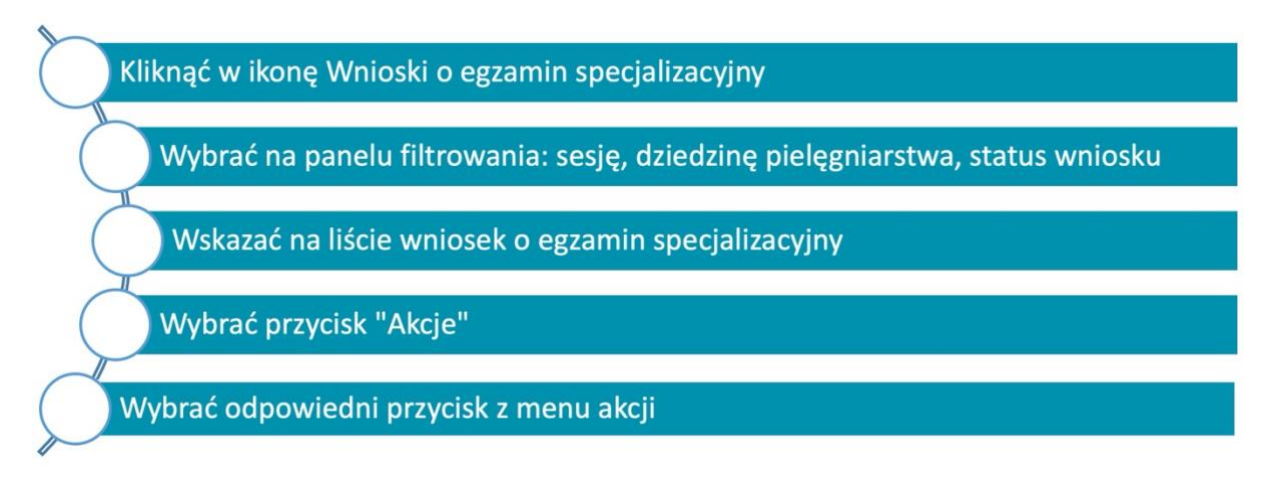

Rysunek 5 Rozpoczęcie przeglądu wniosków o egzamin specjalizacyjny

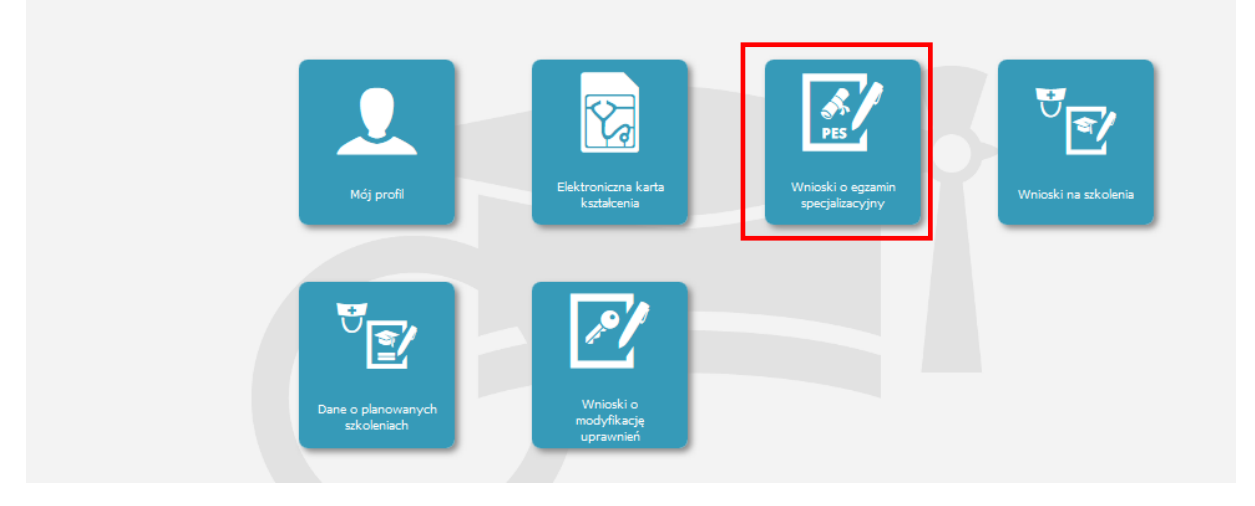

Rysunek 6 Przejście do przeglądu wniosków o egzamin specjalizacyjny (PES)

W menu akcji dostępne są różne przyciski w zależności od statusu wniosku i przeprowadzonego egzaminu.

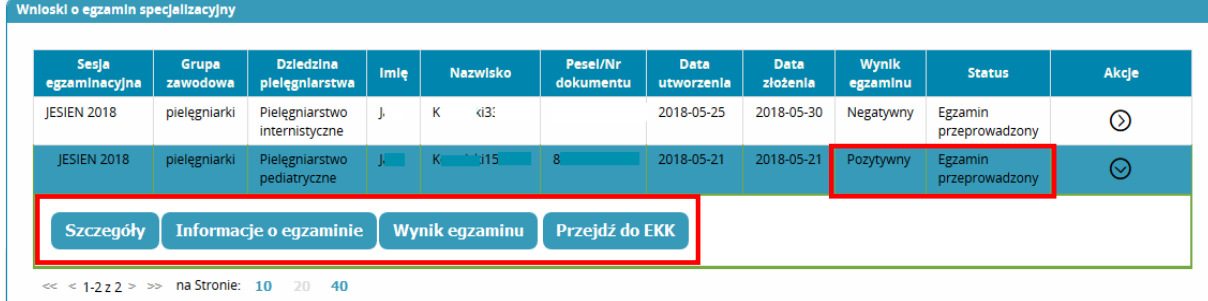

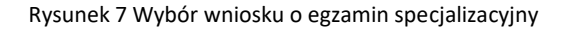

#### <span id="page-9-0"></span>**3.1. Przegląd wniosku o egzamin specjalizacyjny**

Aby przejrzeć wniosek o egzamin specjalizacyjny, w menu "Akcje" należy wybrać przycisk **Szczegóły**. System wyświetla wybrany wniosek o egzamin specjalizacyjny.

Na dole formularza z danymi wniosku znajdują się sekcje **Powiadomienia** i **Weryfikacja**. Zawierają one odpowiednio: treść powiadomień wysłanych do użytkownika oraz historię weryfikacji wniosku Dla czytelności są one początkowo nierozwinięte. Aby przejrzeć informację zawartą w danej sekcji, należy użyć odpowiedniego przycisku **Rozwiń**. Sekcje te stają się widoczne, gdy zawierają jakiekolwiek informacje. **Weryfikacja** pojawia się po dokonaniu pierwszej weryfikacji wniosku. Sekcja **Powiadomienia** jest widoczna, jeżeli do użytkownika zostało wysłane przynajmniej jedno powiadomienie.

Jeżeli wniosek złożony przez pielęgniarkę/położną nie został zaakceptowany przez CKPPiP, użytkownik otrzymuje pocztą elektroniczną komunikat zawierający łącze do systemu SMK, dzięki któremu może przejść do systemu i zapoznać się z treścią powiadomienia. Treść ta jest widoczna w sekcji **Powiadomienia**.

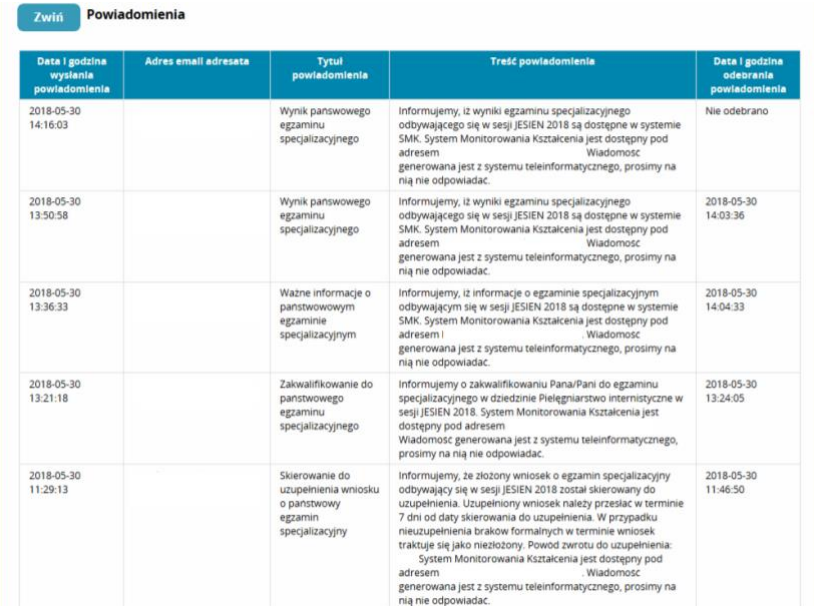

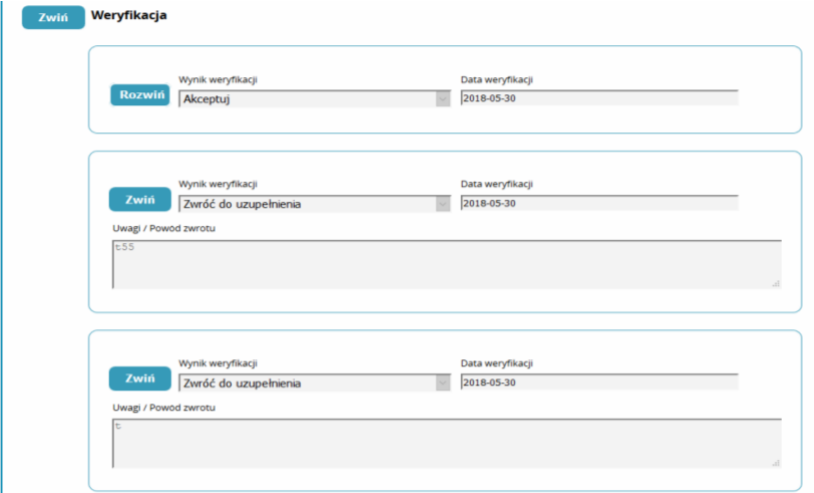

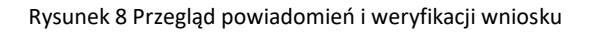

#### <span id="page-10-0"></span>**3.2. Przegląd informacji o egzaminie**

Po wyborze w menu akcji na liście wniosków przycisku **Informacje o egzaminie** system wyświetla na ekranie odpowiednią informację o egzaminie, którego dotyczy dany wniosek.

Przycisk **Informacje o egzaminie** pojawia się po zakwalifikowaniu wniosku. Informacje o egzaminie pojawiają się na formularzu dopiero po wprowadzeniu ich do systemu przez CKPPiP.

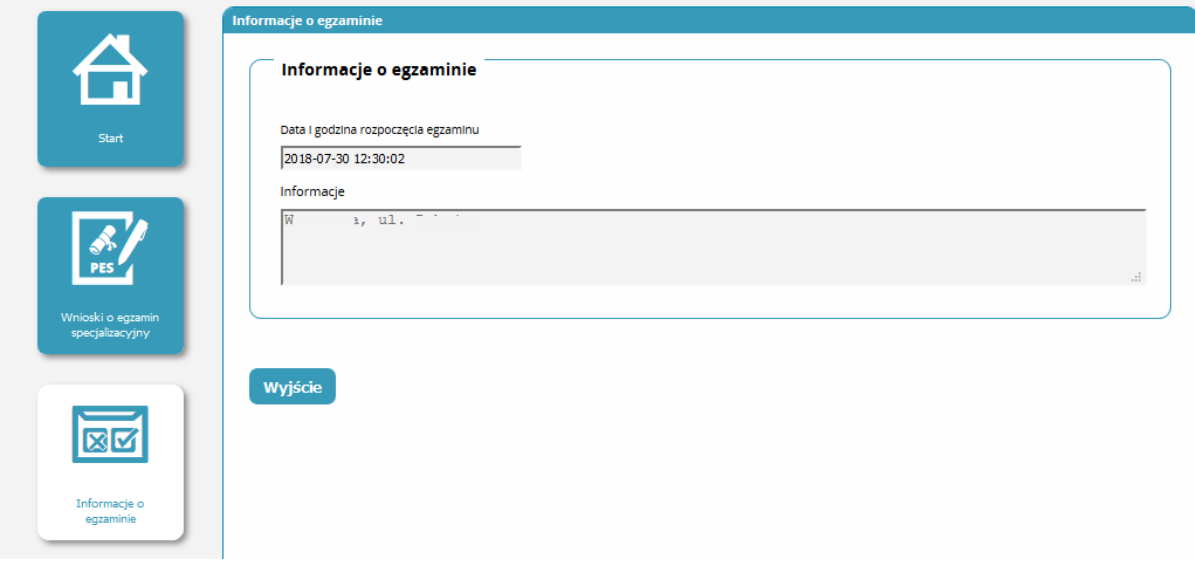

Rysunek 9 Informacje o egzaminie

Po wyborze przycisku **Wynik egzaminu** na ekranie wyświetlana jest informacja o wyniku egzaminu specjalizacyjnego dla danej osoby. Wynik egzaminu wyświetla się, jeżeli wcześniej operator systemu SMK zaimportował do niego wyniki egzaminu.

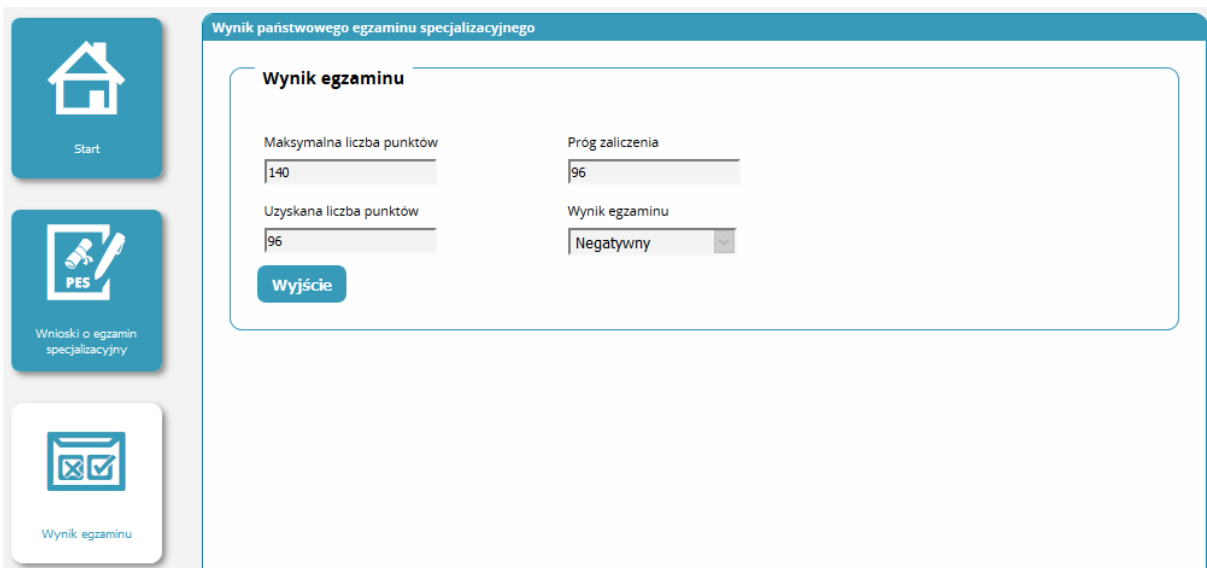

Rysunek 10 Informacje o wyniku egzaminu specjalizacyjnego

# <span id="page-11-0"></span>**3.3. Przegląd Elektronicznej Karty Kształcenia**

Po wyborze przycisku **Przejdź do EKK** użytkownik jest automatycznie przenoszony do formularza elektronicznej karty kształcenia powiązanej z danym wnioskiem o egzamin**.** Na ekranie wyświetlany jest formularz z danymi podstawowymi EKK.

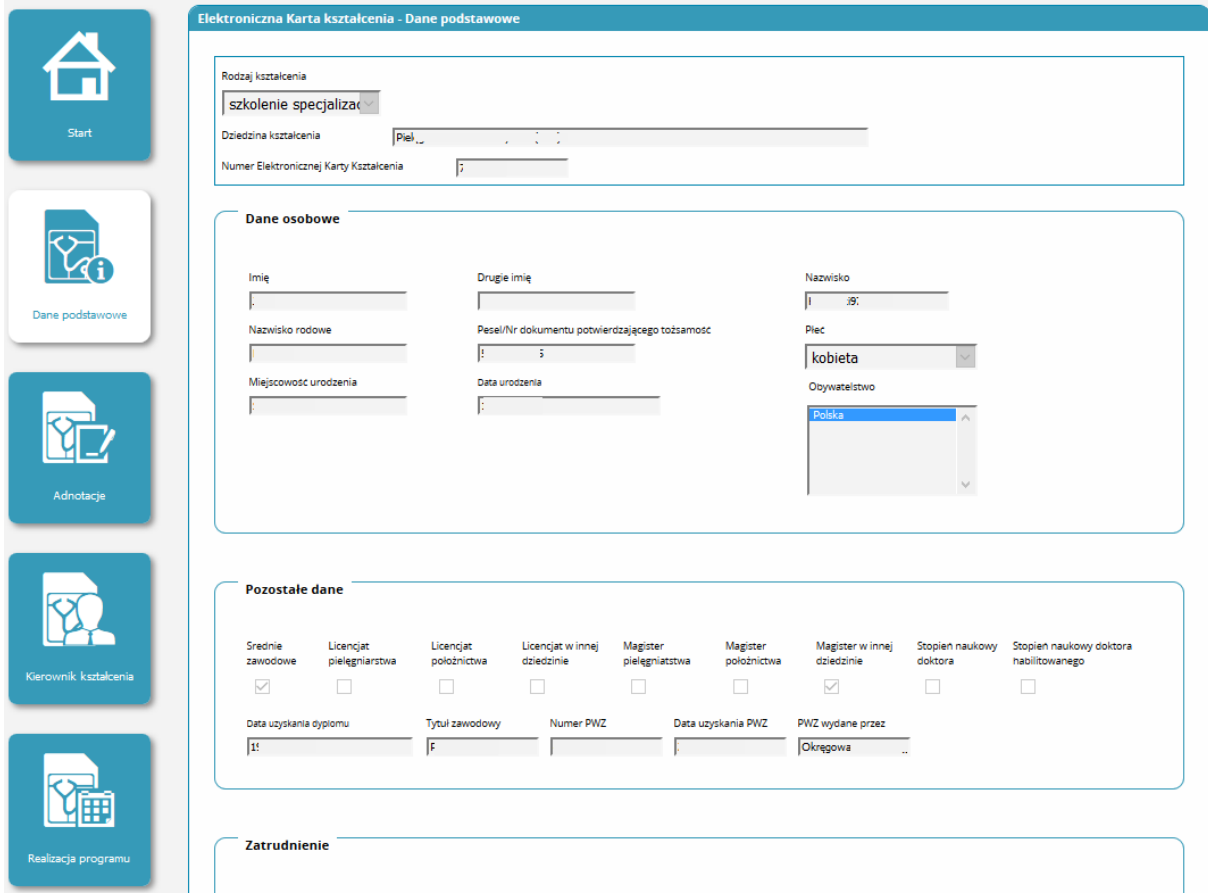

Rysunek 11 Przegląd EKK

# <span id="page-12-0"></span>**4. Poprawa zwróconego przez CKPPiP wniosku o egzamin specjalizacyjny**

Po wysłaniu wniosku przez użytkownika do CKPPiP, może on zostać zwrócony celem uzupełnienia danych. Wniosek taki figuruje na liście w statusie "Do uzupełnienia".

W celu poprawy zwróconego wniosku należy wykonać następującymi kroki:

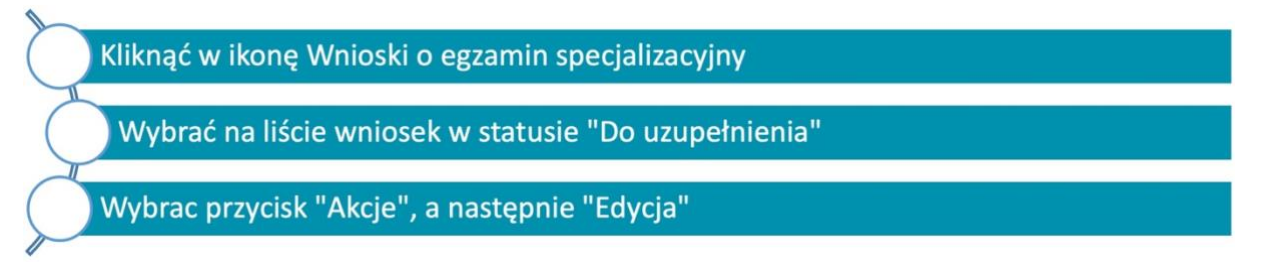

Rysunek 12 Rozpoczęcie poprawy zwróconego wniosku przez CKPPiP

W celu poprawy zwróconego wniosku należy go odnaleźć na liście wniosków.

Na liście wniosków użytkownik widzi złożony przez siebie wniosek w statusie "Do uzupełnienia". Jednocześnie widoczna jest kopia wniosku w statusie **"Archiwum – zarchiwizowana kopia dokumentu zwróconego do uzupełnienia"**. Kopia ta służy wyłącznie celom dokumentacji procesu i jej edycja nie jest możliwa.

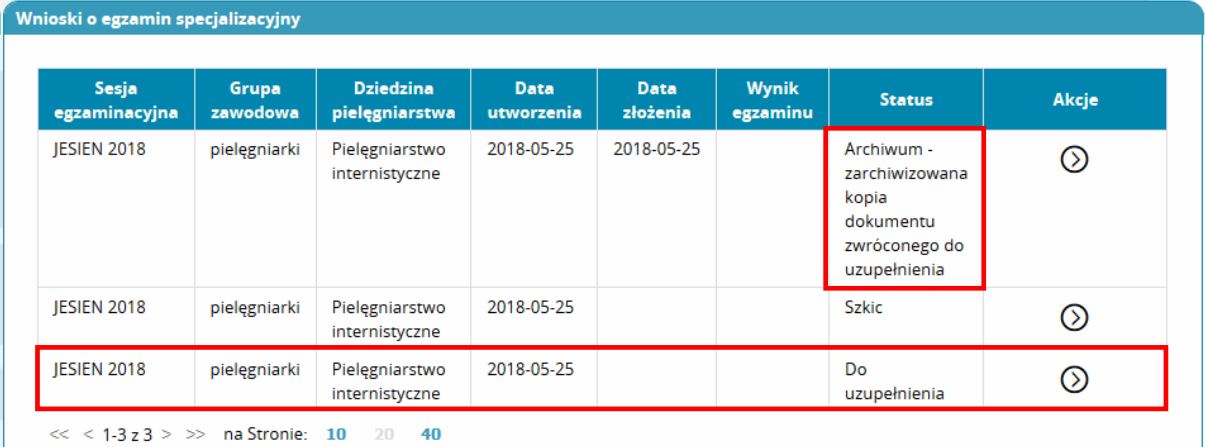

Rysunek 13 Wniosek o egzamin zwrócony do uzupełnienia przez CKPPiP

Dodatkowo, jeśli CKPPiP dokonuje zwrotu wniosku złożonego przez pielęgniarkę/położną, zostaje wysłane powiadomienie do wnioskującego informujące o tym fakcie.

Aby zapoznać się z pełną informacją dotycząca przyczyny zwrotu wniosku do uzupełnienia, należy wyświetlić sekcje **Powiadomienia** i **Weryfikacja** (patrz p. 3.1).

Po wejściu w tryb edycji wniosku zwróconego przez CKPPiP należy zapoznać się z informacją umieszczoną w sekcji Weryfikacja w polu "Uwagi / Powód zwrotu". Aby zobaczyć treść tego pola, należy najpierw rozwinąć sekcję **Weryfikacja** przyciskiem **Rozwiń** przy nazwie sekcji. Jeśli wniosek był kilkakrotnie wysyłany do CKPPiP i – co za tym idzie – kilkakrotnie weryfikowany, w sekcji **Weryfikacja** pojawi się kilka grup pól opisujących każdą z dokonanych weryfikacji. W każdej z grup inicjalnie widoczny jest wynik i data weryfikacji. W celu

zapoznania się z uwagami CKPPiP należy rozwinąć pole z uwagami używając kolejnego przycisku **Rozwiń** umieszczonego w danej grupie pól.

Ponadto, w sekcji **Powiadomienia**, po jej rozwinięciu, można zapoznać się z powiadomieniami wysłanymi do użytkownika przez system SMK.

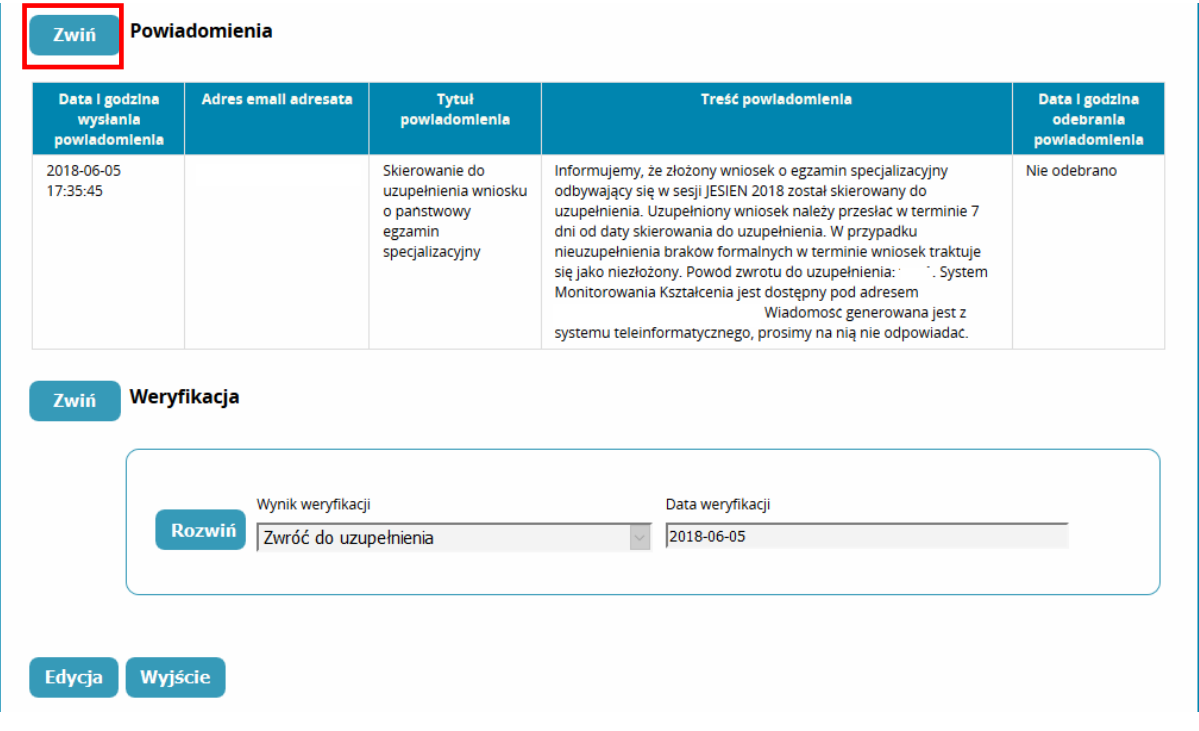

Rysunek 14 Powiadomienie i powód zwrotu wniosku

Po poprawieniu danych według wytycznych należy zapisać wniosek przyciskiem **Zapisz**, a następnie ponownie wysłać go do CKPPiP (przycisk **Wyślij**).

Po wysłaniu wniosku do CKPPiP, użytkownik może na bieżąco weryfikować stan wysłanego wniosku poprzez śledzenie jego statusu.

Po zakończeniu terminu składania wniosków o PES, CKPPiP dokonuje kwalifikacji wniosków. Osoby zakwalifikowane do egzaminu zostają o tym poinformowane za pomocą SMK oraz drogą mailową. W późniejszym terminie, gdy CKPPiP wprowadzi tę informację do systemu, wysyłane są również powiadomienia o terminie i miejscu przeprowadzania Państwowego Egzaminu Specjalizacyjnego.

### <span id="page-14-0"></span>**5. Automatyczna (systemowa) zmiana statusów**

Po wysłaniu wniosku przez użytkownika do CKPPiP, wniosek otrzymuje status "Złożony".

- W wypadku gdy wniosek w statusie "Złożony" nie zawiera dowodu wpłaty, po 5 dniach od terminu zakończenia przyjmowania wniosków na daną sesję egzaminacyjną, status wniosku zostaje automatycznie zmieniony na "Do uzupełnienia". Do wnioskującego zostaje wysłane powiadomienie o zmianie statusu zawierające informację o powodzie tej zmiany.
- W wypadku gdy wniosek ma status "Do uzupełnienia" i w ciągu 7 dni od dnia faktycznego zwrotu dokumentu do uzupełnienia nie zostanie on ponownie wysłany przez wnioskującego do CKPPiP, to jego status jest automatycznie zmieniany na "Bez rozpoznania". Do wnioskującego zostaje wysłane powiadomienie o zmianie statusu zawierające informację o powodzie tej zmiany.